**Client Data System** 

# **Installation Guide for Servers**

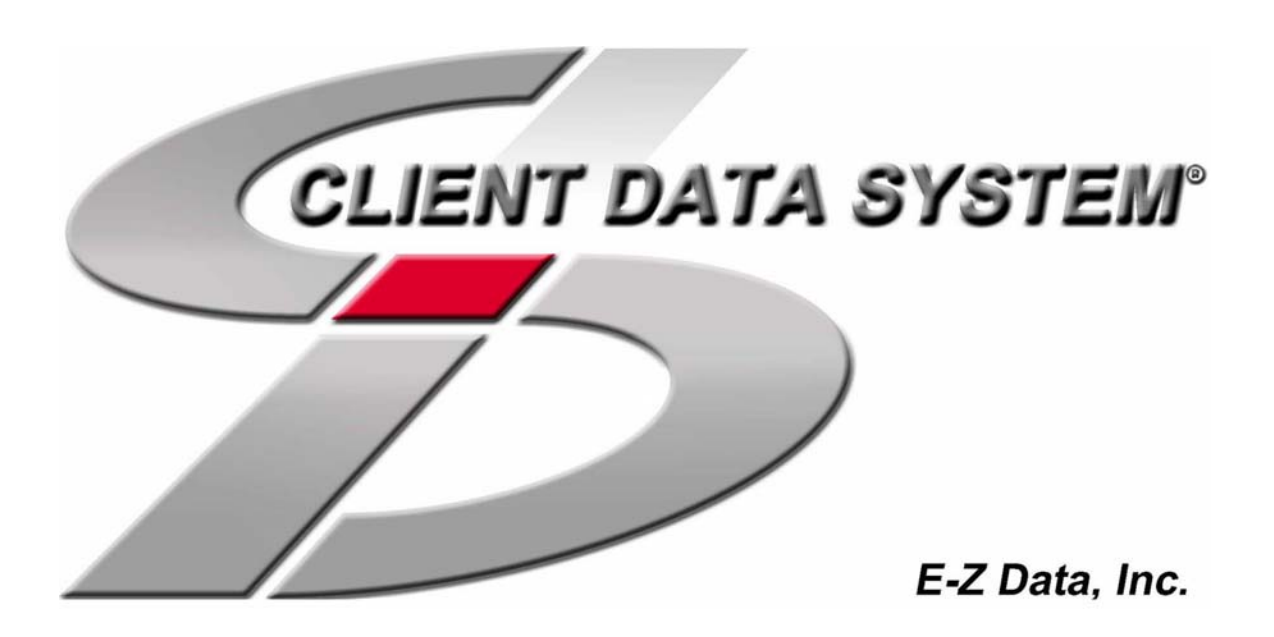

Copyright © 2002, E-Z Data, Inc.

E-Z Data, Inc. 918 East Green Street Pasadena, CA 91106

Web: http://www.ez-data.com Telephone: (626) 585-3505 Fax: (626) 440-9097 U.S. toll-free fax: (800) 779-3123

Revised: 07-22-02

# **Contents**

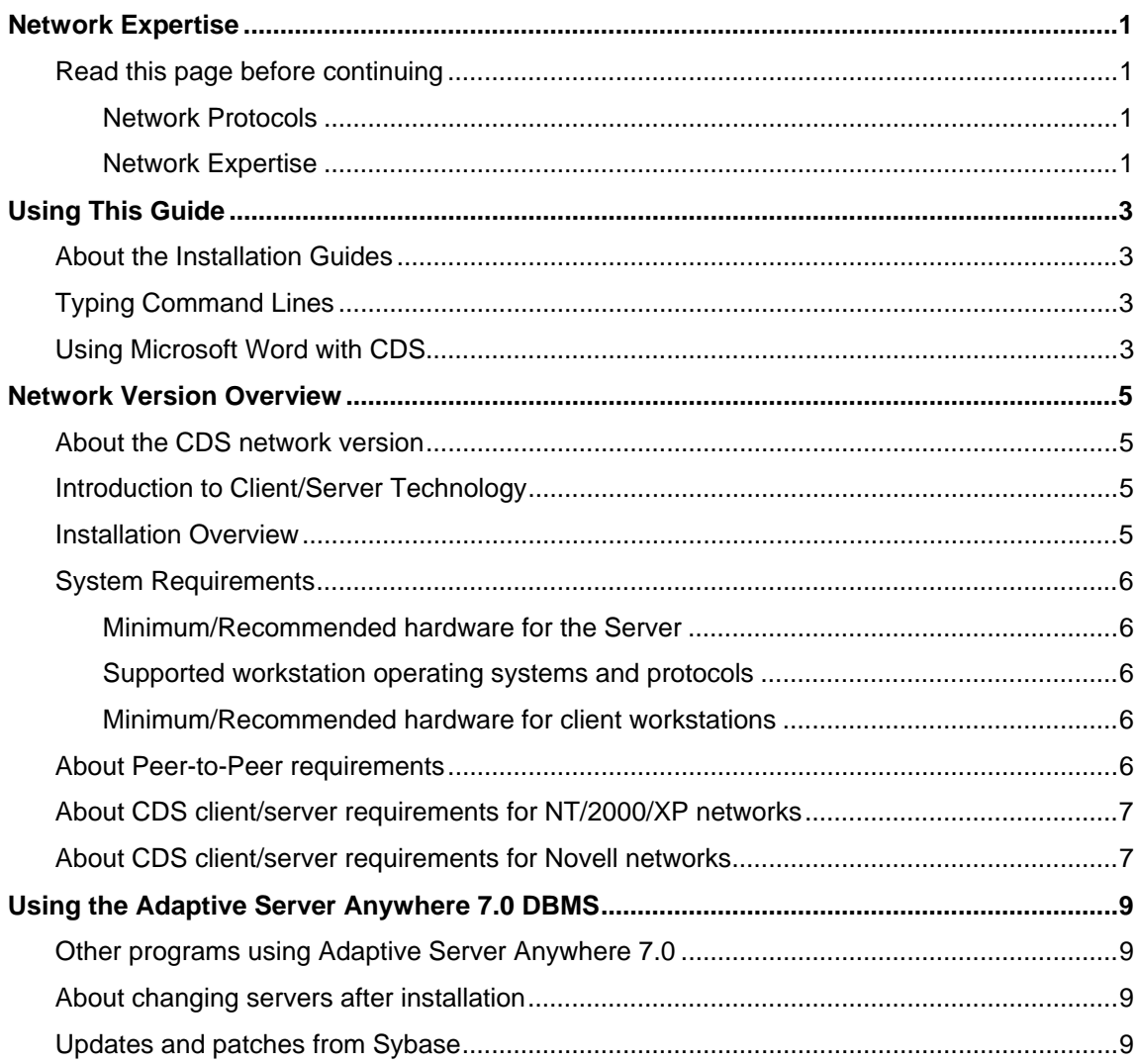

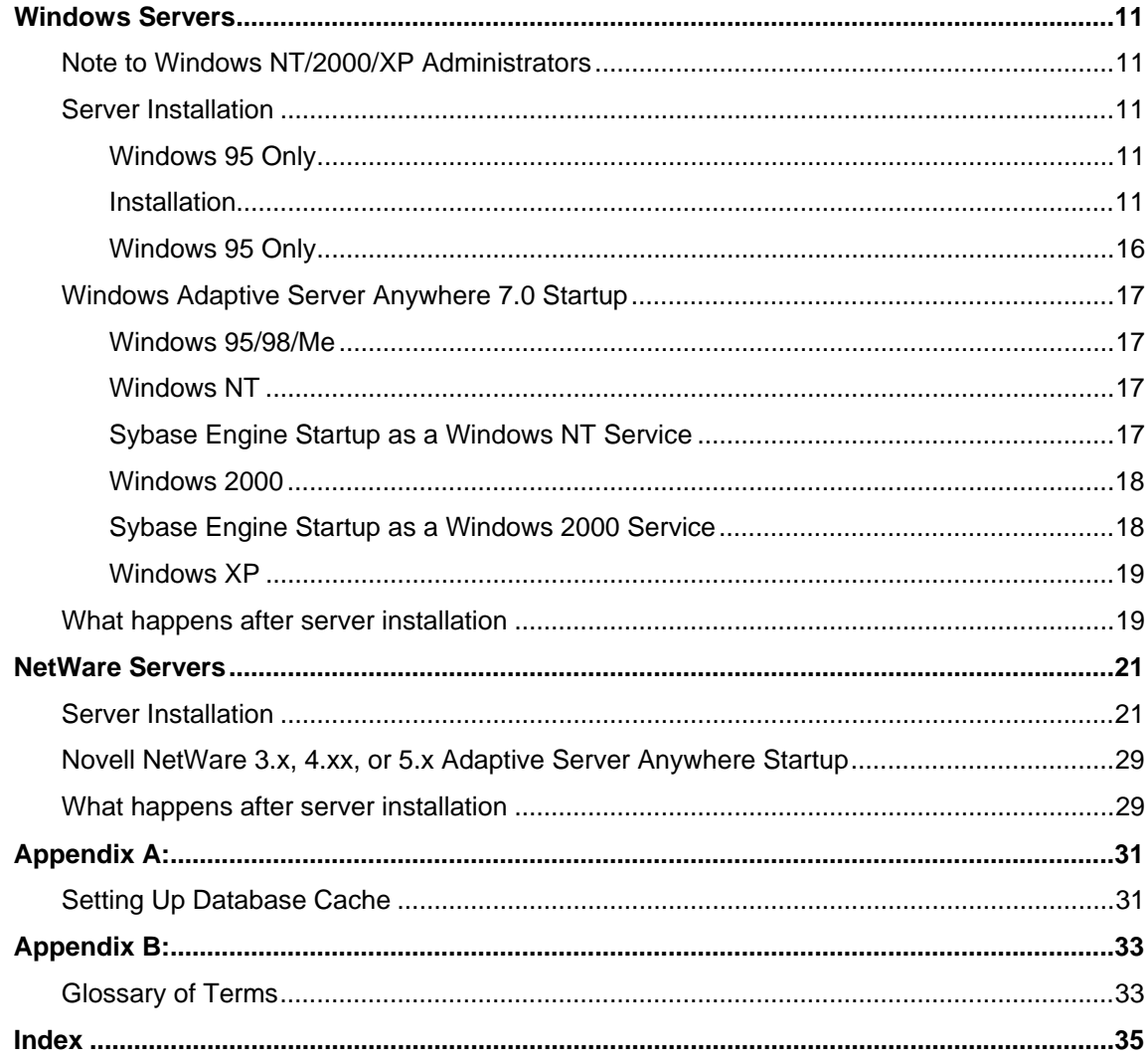

# **Network Expertise**

## <span id="page-4-0"></span>**Read this page before continuing**

### **Network Protocols**

If your network is Windows based, we strongly recommend that you use either the TCP/IP protocol or IPX/SPX compatible protocol (with NetBIOS enabled over IPX/SPX). Customer experience indicates that our DBMS runs best on either one of these protocols.

## **Network Expertise**

Installing software across a network is not a task for novices. It is a process involving multiple steps that must be done precisely, and in the right sequence. Installation can take up to 2 hours to get the Server and the first workstation up and running. The person who installs the CDS Network version should be competent in the following areas:

- Each Windows operating system, supported by CDS, that will be used (Windows 95, Windows 98, Windows Me, Windows NT, Windows 2000, or Windows XP)
- Network protocols
- All of the configuration details for the computers that will be used on the CDS network

If you do not have this expertise, do not proceed. If you do not have someone at your company with this expertise, consider hiring a consultant.

E-Z Data personnel can provide telephone-consultation regarding network issues at the standard rate of \$75 per hour. Please contact our Sales department for details or to arrange for a consultation appointment.

# **Using This Guide**

# <span id="page-6-0"></span>**About the Installation Guides**

This manual documents the procedure for installing the Sybase Adaptive Server Anywhere 7.0 software and the master copy of CDS on the server. Each type of network server (Windows and Novell NetWare) has its own installation chapter. After installing the software on the server, you will be able to install and run CDS on workstations as instructed in E-Z Data's *Installation Guide for Workstations*.

# **Typing Command Lines**

While "wizards" control most of the installation process, making it easy for you to select the correct installation options, there are some command lines that you will have to enter at the keyboard.

The Adaptive Server Anywhere 7.0 commands are case sensitive. When you see the server name **EZDATA** in uppercase letters, you must enter it that way. When you see a switch, such as **-gd**, in lowercase letters, you must enter it that way.

# **Using Microsoft Word with CDS**

**Microsoft Word 97**, or a later version, is required if you plan to use Word as your default word processor in CDS. (Earlier versions of Word can still be used independently of CDS on the same computer.)

# <span id="page-8-0"></span>**Network Version Overview**

## **About the CDS network version**

Windows database applications, especially when run on a network, can seem very slow. With the size of program files growing exponentially, increased client data requirements, larger document and image files, and more integration between applications, network resources are quickly depleted.

CDS minimizes the drain on network resources by using the most powerful, effective development language (Microsoft Visual C++) and the most powerful, efficient DataBase Management System (DBMS) available–Adaptive Server Anywhere 7.0.

With the installation of CDS on your network you are moving into the era of Client/Server technology. For those of you interested, Client/Server technology is explained below. Suffice it to say that the only responsible means of ensuring that CDS will run efficiently on your network, no matter how much data is entered or how many users are accessing it at the same time, is to use Client/Server technology. We are certain that you will benefit from an industrial-strength DBMS, using the latest technology, for many years to come.

## **Introduction to Client/Server Technology**

Client/Server technology is the basis for the design of software and hardware architectures that will support shared processing between a server and a workstation. Shared processing results in increased system speed and performance over traditional methods where the workstation is burdened with all of the processing. The client/server architecture of Sybase Adaptive Server Anywhere 7.0 exemplifies the principles of this technology, and provides superior performance as a DBMS.

With traditional network databases, workstation resources are used to locate and retrieve data from the server. With Client/Server architecture, the workstation sends a request to the server, the server uses its own resources to process the request and then returns the requested data to the workstation. This improves system and program performance by cutting down on network traffic.

## **Installation Overview**

Multiple components and configuration requirements make the installation of CDS on a network more complicated. The first part of the process is to follow the procedures in this guide to install Sybase Adaptive Server Anywhere 7.0 and the CDS program on the server.

The second part of the process is to follow the platform-specific procedures in the *Installation Guide for Workstations* to install the client software on the workstation. (The server can also be used as a workstation in a peer-to-peer network by running the workstation installation for CDS at the server.)

For peer-to-peer networks, where there is a non-dedicated server (i.e., the server computer is also used as a workstation), the server will have a directory for the Network installation of CDS and a different directory for the Client installation of CDS.

# <span id="page-9-0"></span>**System Requirements**

### **Minimum/Recommended hardware for the Server**

- 128 MB / 256 MB of RAM
- 400MHz / 700 MHz or higher Pentium-class processor
- 2 GB or more of free space on the server's hard disk drive for initial installations. Plan to maintain approximately four times the size of the CDSWIN.SVR directory, including all subdirectories, as free space on the server's hard disk drive for program upgrades and database rebuilds. If the CDSWIN.SVR directory is not on drive C of the server, approximately 1 GB of free space on drive C should be maintained for upgrade and rebuilding processes.

## **Supported workstation operating systems and protocols**

• Windows 95, Windows 98, Windows Me, Windows NT, Windows 2000, or Windows XP operating system

**Tip:** For ease of installation and maintenance, use the same letter at each workstation to map a drive to the server.

CDS runs across Microsoft compatible LANs (Local Area Networks) with the following protocols:

- IPX/SPX compatible protocol (with NetBIOS enabled over IPX/SPX)
- TCP/IP (must be selected during Server installation)

### **Minimum/Recommended hardware for client workstations**

- 64 MB / 128 MB of RAM
- 266MHz / 400 MHz or higher Pentium-class processor
- 100 MB of free space on the workstation's hard disk drive. Workstations that are used for database maintenance procedures should have three times the size of the largest CDS database as free hard disk space on the drive
- Clients must have full access to the network server directory containing CDS program and data files

## **About Peer-to-Peer requirements**

For peer-to-peer networks, where there is a non-dedicated server (i.e., the server computer is also used as a workstation), the server will have a directory for the Network installation of CDS and a different directory for the Client installation of CDS.

## <span id="page-10-0"></span>**About CDS client/server requirements for NT/2000/XP networks**

- The person performing the installation must have Administrator rights to the server where CDS will be installed.
- CDS users must be granted full access rights to the server directory containing CDS program and data files.
- Each client workstation must be mapped to the server.

## **About CDS client/server requirements for Novell networks**

- The person performing the installation must have Supervisor or Administrator rights to the Novell server
- CDS users must be granted full access rights to the server directory containing CDS program and data files
- Each workstation must be mapped to the server
- Each workstation should be operating with the most current Novell Client software (refer to Novell's web site at [www.novell.com\)](http://www.novell.com/)
- NetWare 4.x users must use the TCP/IP protocol to install Client Data System 4.1.1 using Adaptive Server Anywhere 7.0

# <span id="page-12-0"></span>**Using the Adaptive Server Anywhere 7.0 DBMS**

## **Other programs using Adaptive Server Anywhere 7.0**

If you are already running Sybase Adaptive Server Anywhere 7.0, then you must have the name of the database server to complete the installation. This name is available from the console screen of the database server.

During the installation of CDS you will be prompted to enter the default Database Server Name, EZDATA. If you are using Sybase Adaptive Server Anywhere with another application, use the existing name of the Database Server. The database server name is case sensitive.

## **About changing servers after installation**

The Adaptive Server Anywhere 7.0 software is specific to each operating system. That is, the Windows NT Adaptive Server Anywhere server software is different than the Adaptive Server Anywhere software for a Windows 98 server or a Novell NetWare server. If you change the operating system of your network server, you must install a different version of the Adaptive Server Anywhere software.

# **Updates and patches from Sybase**

DO NOT install updates and patches for your Sybase Adaptive Server Anywhere software without instructions from E-Z Data's Technical Support department. E-Z Data is not responsible for system problems that may occur after installing incompatible versions or patches.

# **Windows Servers**

# <span id="page-14-0"></span>**Note to Windows NT/2000/XP Administrators**

Installing the CDS and Sybase software using the default settings for a Windows NT/2000/XP server works well and is appropriate in most cases. However, you may find that managing the initial installation of CDS, as well as future maintenance procedures, will be more efficient if the CDS and Sybase software is installed in a common directory on the server (e.g., c:\apps\cdswin.svr, c:\apps\sqlany~1).

## **Server Installation**

## **Windows 95 Only**

When using Norton AntiVirus version 5 on Windows 95 servers, disable the Auto-Protect feature prior to installing CDS.

To disable Norton AntiVirus:

- 1. From the desktop, select **Start**, **Programs**, **Norton AntiVirus**, and then click **Norton AntiVirus**.
- 2. Select **Options** and click the **Auto-Protect** tab.
- 3. Uncheck the **Load Auto-Protect at Startup** option and click **OK**.
- 4. Select **Options** and click the **Auto-Protect** tab.
- 5. Exit Norton AntiVirus.

### **Installation**

This procedure installs the Sybase Adaptive Server Anywhere and CDS software on a Windows 95/98/Me/NT/2000/XP server.

- 1. Close any Windows applications that may be running on the Server, including any suite products. (Open the Task List to make sure that all programs have closed.)
- 2. Insert the Client Data System CD into the CD-ROM drive. (The Setup program should start automatically. If the Setup program does not start, continue with the next step, otherwise skip to Step 5.)
- 3. From the Windows desktop click **Start** and select **Run**.
- 4. Click **Browse** to open the Browse dialog box. Select the CD-ROM drive from the drop-down menu in the Look in: dialog box. Double-click on **EZSetup**. Click **OK** in the Run dialog box to start the Setup program.
- 5. Click the **CDS** button and then click the **Install** button to proceed with the installation.
- 6. After reading the Welcome message, click **Next** to continue.
- 7. After reading the Software License Agreement, click **Yes** to accept the terms of the license and continue with the installation.
- 8. In the Installation Type dialog box, select the **CDS Installation/Upgrade** option and click the **Next** button.
- 9. In the Select Components dialog box, click the **Server** button.

**Note:** If Adaptive Server Anywhere 7.0 has already been installed, steps 10-17 will be omitted.

- 10. A message box will indicate that Adaptive Server Anywhere 7.0 needs to be installed prior to running the CDS installation. Click **Yes** to continue.
- 11. Select the **Windows95/98/NT/Me/2000/XP Server (typical)** option and click **Next**.
- 12. Click **Next** to accept the default directories where Adaptive Server Anywhere 7.0 components will be installed.

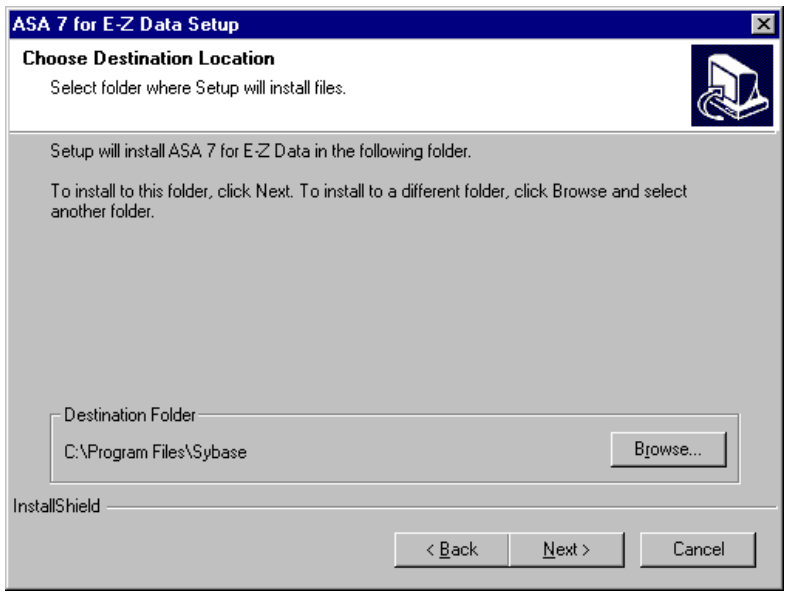

13. When the installation is complete, select the **Yes, I want to restart my computer now** option and click **Finish** to restart the computer.

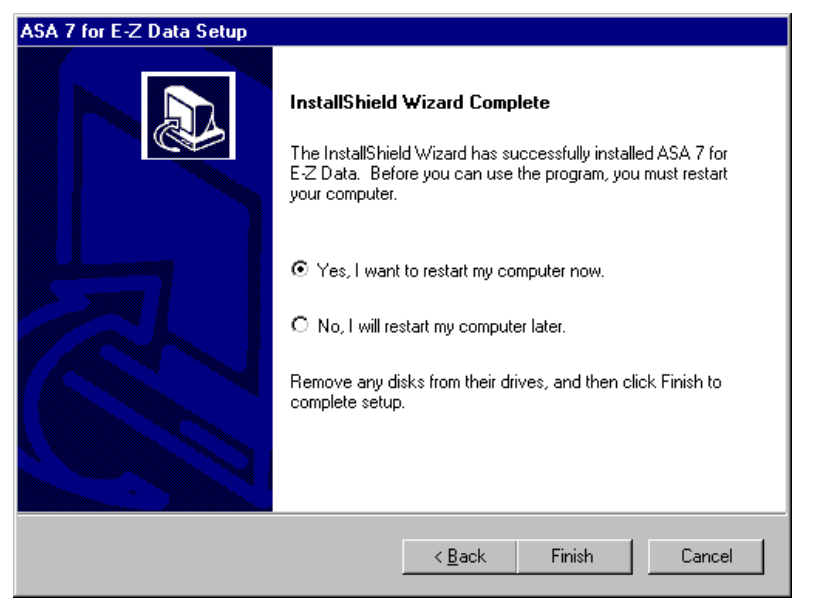

14. Click **OK** in the information dialog box to reboot the server.

- **Note:** Your computer may take a couple of minutes to restart, depending on your hardware configuration. Do not shut the power off or reset the computer unless you are certain that the computer has stopped responding to the Setup program.
- 15. Click **Start** and select **Run**.
- 16. Click **Browse** to open the browse dialog box. Select the CD-ROM drive from the drop-down menu in the Look In: dialog box. Double-click on **EZSetup**. Click **OK** to start the Setup program.
- 17. Click the **CDS** button and then click the **Install** button to proceed with the installation.
- 18. After reading the Welcome message, click **Next** to continue.

19. In the Setup Type dialog box, use **Typical** for the type of Setup. (Compact or Custom setup is not recommended for network installations.) In the same dialog box, the default Destination Directory is C:\CDSWin.Svr. Click on the **Browse** button to specify another directory (e.g., C:\Apps\CDSWin.Svr). Click on **Next** when the Destination Directory is correct.

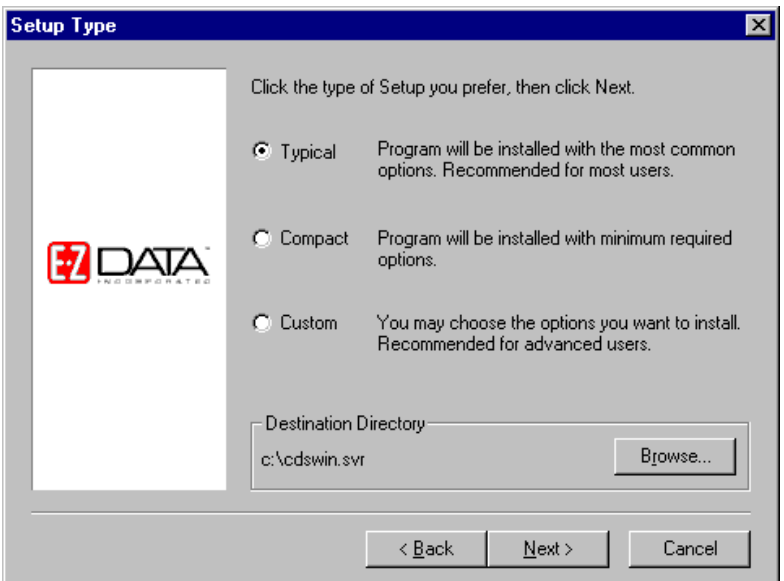

20. In the Select Network Server Type dialog box, select the radio button next to the protocol your network uses and then click **Next**.

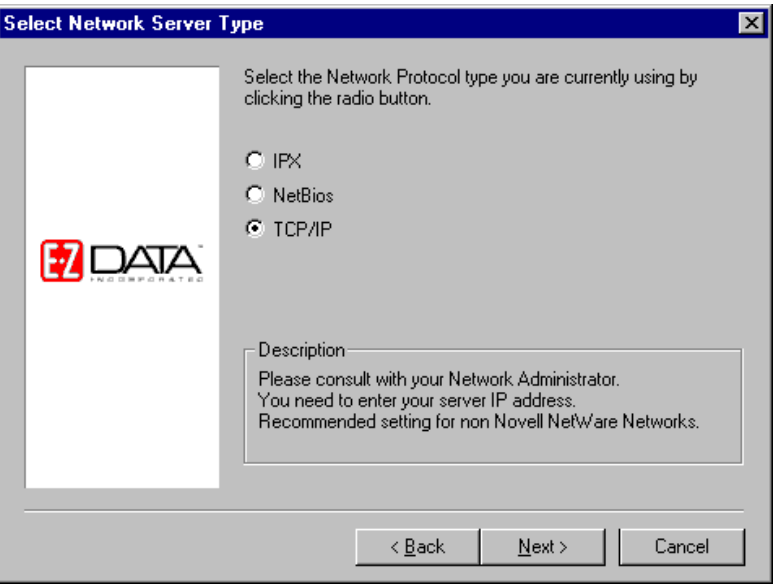

21. In the Database Information dialog box, use EZDATA as the Database Server Name and C: for the Database Location (default settings). Change these settings if needed and then click **Next** to continue. (See the Note below.)

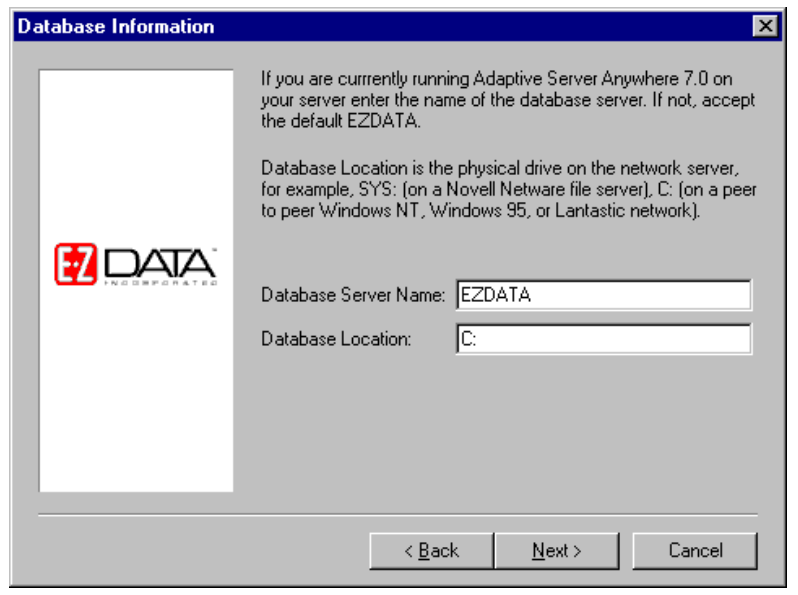

- **Note:** If you are already running Sybase Adaptive Server Anywhere 7.0 for another software application, then you must use the name of that database server. The name is available from the task list of the database server. The database server name is case sensitive.
- 22. In the Start Copying Files dialog box, review the list of Current Settings. If you must make a change, click **Back**. Otherwise, click **Next** to begin copying files.

(A Progress Bar will indicate the current status of the files being copied.)

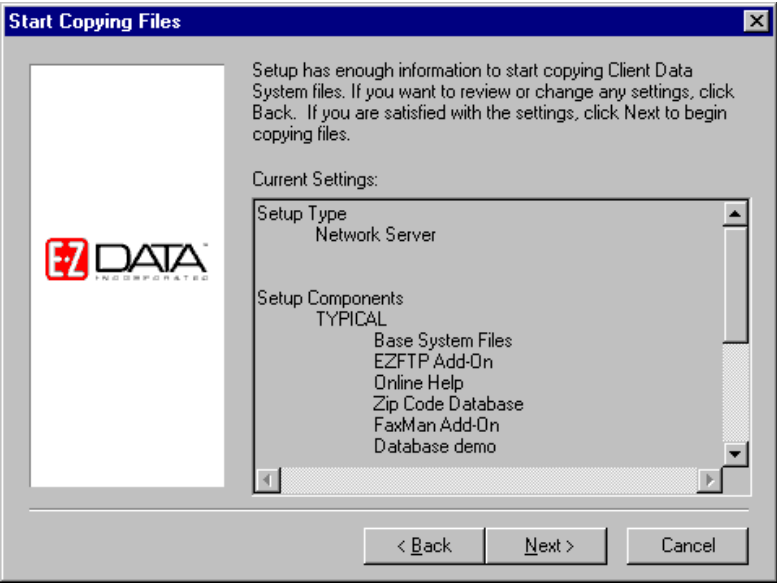

23. When the progress bar is at 97% you will be prompted to insert the **Control** file diskette into drive A. Insert the diskette and then click **OK** to continue with the installation.

<span id="page-19-0"></span>24. When the Server Setup is complete, click **Finish** to close the Setup program. If a Control file diskette is still in drive A, remove it now.

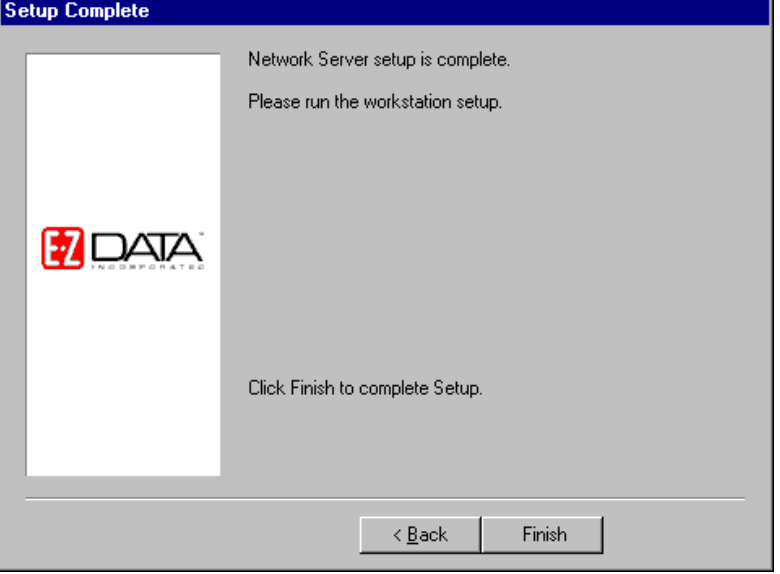

### **Windows 95 Only**

To enable Norton AntiVirus Auto-Protect if previously disabled:

- 1. From the desktop, select **Start**, **Programs**, **Norton AntiVirus**, and then click **Norton AntiVirus**.
- 2. Select **Options** and click the **Auto-Protect** tab.
- 3. Check the **Load Auto-Protect at Startup** option and click **OK**.
- 4. Click **Yes** when prompted to load Auto-Protect.
- 5. Exit Norton AntiVirus.

Program icons for CDS are not created during the software installation for the server. Icons are created during the installation of each workstation.

The CDS server installation is complete. Refer to the next section for information on running the server software.

## <span id="page-20-0"></span>**Windows Adaptive Server Anywhere 7.0 Startup**

#### **Windows 95/98/Me**

- 1. From the Windows desktop, click **Start**, **Settings**, **Taskbar & Start Menu**.
- 2. Click on the **Start Menu Programs** tab, and select **Add**.
- 3. Type the complete path to the **dbsrv7** file in the Command line field and then click **Next**.

```
Example: C:\Progra~1\Sybase\sqlany~1\win32\dbsrv7 
-n EZDATA -gd all -gp 4096 -tl 0 -ti 0 
(Refer to Appendix A for setting up database cache)
```
- 4. In the Select Program Folder dialog box, select **Startup** and then click **Next**.
- 5. Name the Shortcut **SQL Server** and then click the **Finish** button.
- 6. Reboot the computer to start Adaptive Server Anywhere 7.0.

#### **Windows NT**

- 1. From the Windows desktop, click **Start**, **Settings**, **Taskbar**.
- 2. Click on the **Start Menu Programs** tab, and select **Add**.
- 3. Type the complete path to the **dbsrv7** file in the Command line field and then click **Next**.

```
Example: C:\Progra~1\Sybase\sqlany~1\win32\dbsrv7 
-n EZDATA -gd all -gp 4096 -tl 0 -ti 0 
(Refer to Appendix A for setting up database cache)
```
- 4. In the Select Program Folder dialog box, select **Startup** and then click **Next**.
- 5. Name the Shortcut **SQL Server** and then click the **Finish** button.
- 6. Reboot the computer to start Adaptive Server Anywhere 7.0.

#### **Sybase Engine Startup as a Windows NT Service**

The Sybase Adaptive Server Anywhere 7.0 DBSVC command can be used to start the Sybase engine as a Windows NT service.

To run the server engine as a service:

- 1. From the Windows desktop, click **Start** and then click **Run**.
- 2. Type the following command line and the complete path to the **dbsrv7** file in the Open field and then click **OK**.

```
Example: dbsvc.exe -i -as -t network -s automatic -w EZDATA 
C:\Progra~1\Sybase\SQLAny~1\win32\dbsrv7.exe -n EZDATA 
-gd all -gp 4096 -tl 0 -ti 0 
(Refer to Appendix A for setting up database cache)
```
3. Reboot the computer to start Adaptive Server Anywhere 7.0.

#### <span id="page-21-0"></span>**Windows 2000**

- 1. From the Windows desktop, click **Start**, **Settings**, **Taskbar and Start Menu**.
- 2. Click on the **Advanced** tab, and select **Add**.
- 3. Type the complete path to the **dbsrv7** file in the Command line field and then click **Next**.

Example: **C:\Progra~1\Sybase\sqlany~1\win32\dbsrv7 -n EZDATA -gd all -gp 4096 -tl 0 -ti 0** 

(Refer to Appendix A for setting up database cache)

- 4. In the Select Program Folder dialog box, select **Startup** and then click **Next**.
- 5. Name the Shortcut **SQL Server** and then click the **Finish** button.
- 6. Click **OK** in the Taskbar and Start Menu Properties dialog box.
- 7. Reboot the computer to start Adaptive Server Anywhere 7.0.

## **Sybase Engine Startup as a Windows 2000 Service**

The Sybase Adaptive Server Anywhere 7.0 DBSVC command can be used to start the Sybase engine as a Windows 2000 service.

To run the server engine as a service:

- 1. From the Windows desktop, click **Start** and then click **Run**.
- 2. Type the following command line and the complete path to the **dbsrv7** file in the Open field and then click **OK**.

```
Example: dbsvc.exe -i -as -t network -s automatic -w EZDATA 
C:\Progra~1\Sybase\SQLAny~1\win32\dbsrv7.exe -n EZDATA 
-gd all -gp 4096 -tl 0 -ti 0 
(Refer to Appendix A for setting up database cache)
```
3. Reboot the computer to start Adaptive Server Anywhere 7.0.

## <span id="page-22-0"></span>**Windows XP**

- 1. From the Windows desktop, double-click on **My Computer** and browse to the **Startup** folder (e.g., **C:\Documents and Settings\All Users\Start Menu\Programs\Startup**.)
- 2. Right-click in the Startup window, point to **New** and then select **Shortcut** from the menu.
- 3. In the Create Shortcut dialog box, type the complete path to the **dbsrv7** file in the Command line field and then click **Next**.

Example: **C:\Progra~1\Sybase\sqlany~1\win32\dbsrv7 -n EZDATA -gd all -gp 4096 -tl 0 -ti 0** 

(Refer to Appendix A for setting up database cache)

- 4. Name the Shortcut **SQL Server** and then click the **Finish** button.
- 5. Reboot the computer to start Adaptive Server Anywhere 7.0.

## **What happens after server installation**

Refer to the *Installation Guide for Workstations*.

# **NetWare Servers**

## <span id="page-24-0"></span>**Server Installation**

This procedure will install Adaptive Server Anywhere and CDS software on a Novell server.

- 1. Login to the Novell server with Administrator or Supervisor rights from a workstation with a CD-ROM drive.
- 2. Close any Windows applications that may be running on the workstation, including any suite products.
- 3. Insert the Client Data System CD into the CD-ROM drive. (The Setup program should start automatically. If the Setup program does not start, continue with the next step, otherwise skip to Step 6.)
- 4. Click **Start** and select **Run**.
- 5. Click **Browse** to open the Browse dialog box. Select the CD-ROM drive from the drop-down menu in the Look in: dialog box. Double-click on **EZSetup**. Click **OK** in the Run dialog box to start the Setup program.
- 6. Click the **CDS** button and then click the **Install** button to proceed with the installation.
- 7. After reading the Welcome message, click **Next** to continue.
- 8. After reading the Software License Agreement, click **Yes** to accept the terms of the license and continue with the installation.
- 9. In the Installation Type dialog box, select the **CDS Installation/Upgrade** option and click the **Next** button.
- 10. In the Select Components dialog box, click the **Server** button.
- 11. A message box will indicate that Adaptive Server Anywhere 7.0 needs to be installed prior to running the CDS installation. Click **Yes** to continue.
- 12. Select the **Novell NetWare Server** option and then click **Next**.

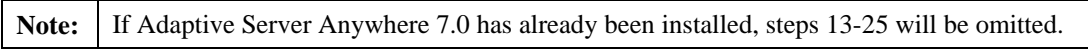

13. In the Adaptive Server Anywhere 7.0 for NetWare Welcome dialog box, click **Next** to open the Choose Destination Location dialog box.

14. Sybase uses S as the default drive letter for component installation. Browse to the letter that you have mapped to the Novell server and specify the **System** folder. After changing the drive letter and destination folder as needed, click **Next** to accept the directories where Sybase Adaptive Server Anywhere components will be installed.

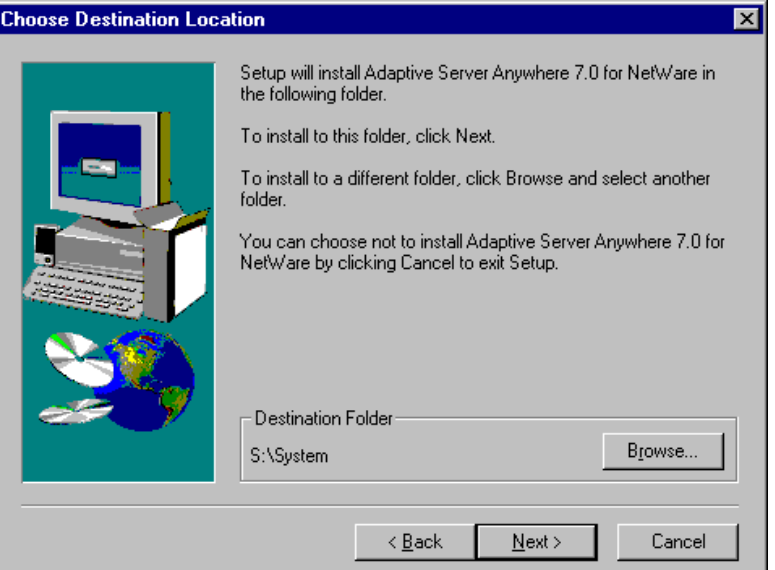

15. Select **Adaptive Server Anywhere** in the Select Components dialog box and then click **Next**.

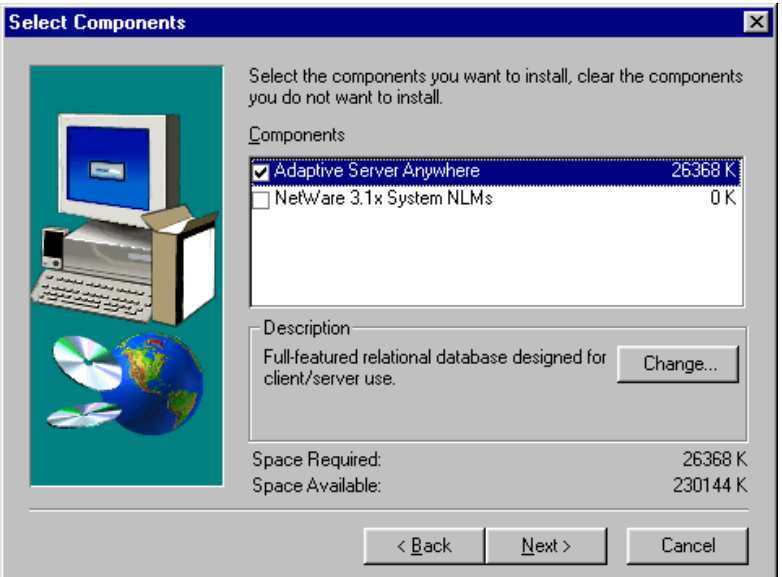

(**NetWare 3.1x users:** Select the NetWare 3.1x System NLMs component, as well as the Adaptive Server Anywhere component.)

16. In the Start Copying Files dialog box, review the list of Current Settings. If you must make a change, click **Back**. Otherwise, click **Next** to continue.

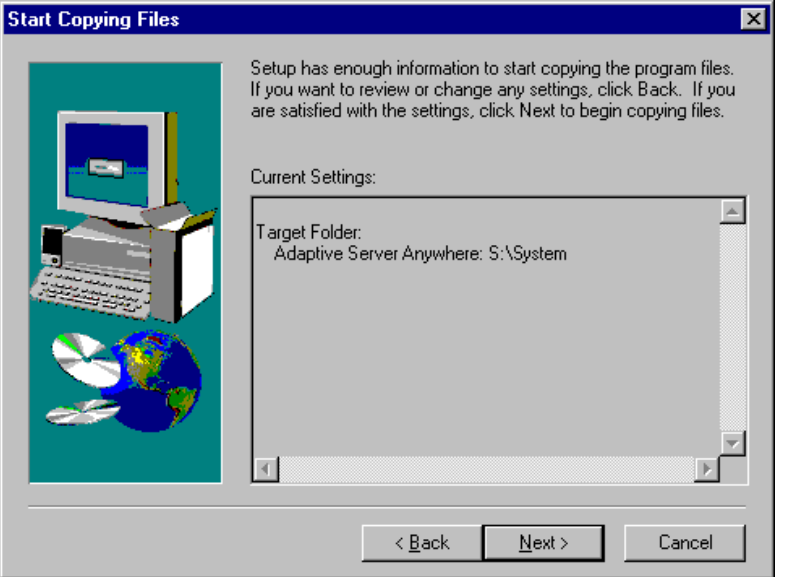

- 17. In the Server License dialog box, enter the relevant **Name** and **Company** information.
- 18. Enter **999** in the **Licensed Seats** field.

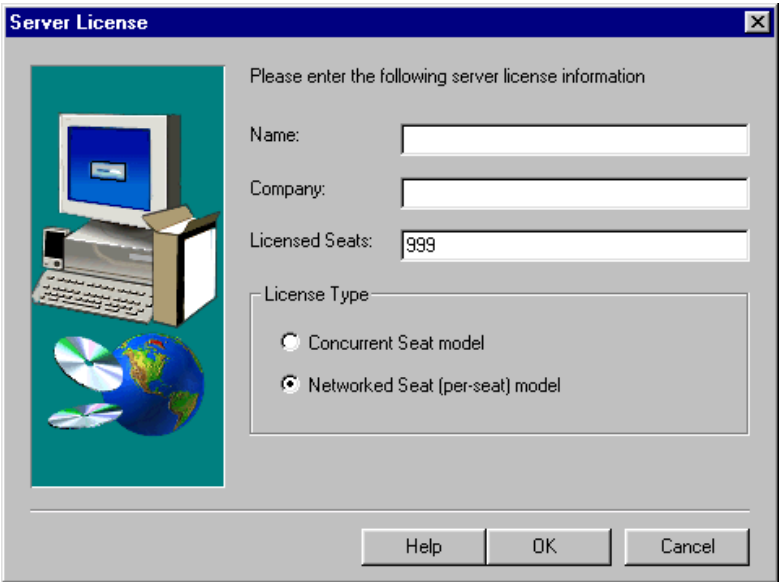

19. In the License Type section, select the **Networked Seat (per seat) model** option and click **OK**.

20. In the Setup Complete dialog box, click the **Finish** button to complete Adaptive Server Anywhere Setup and open the Adaptive Server Anywhere 7.0 for NetWare (EBF) installation wizard.

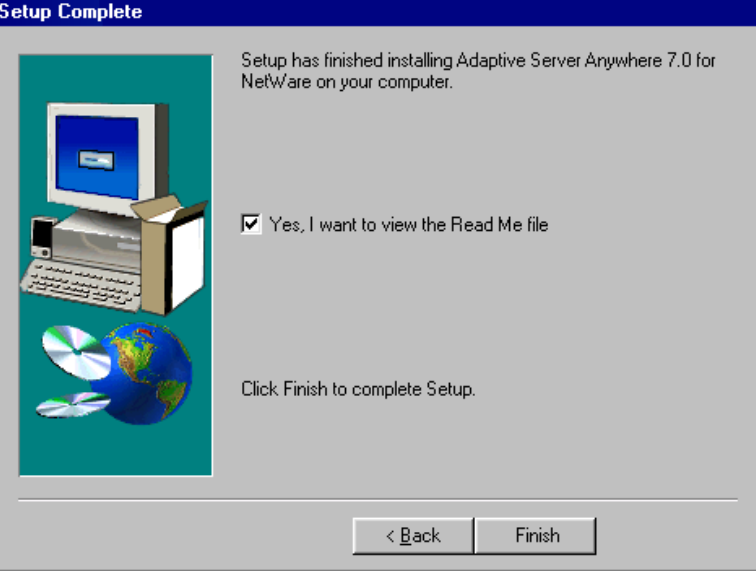

21. In the Current Location of ASA for NetWare dialog box, click the **Browse** button to locate and select the system folder. Click **Next** to proceed with the installation.

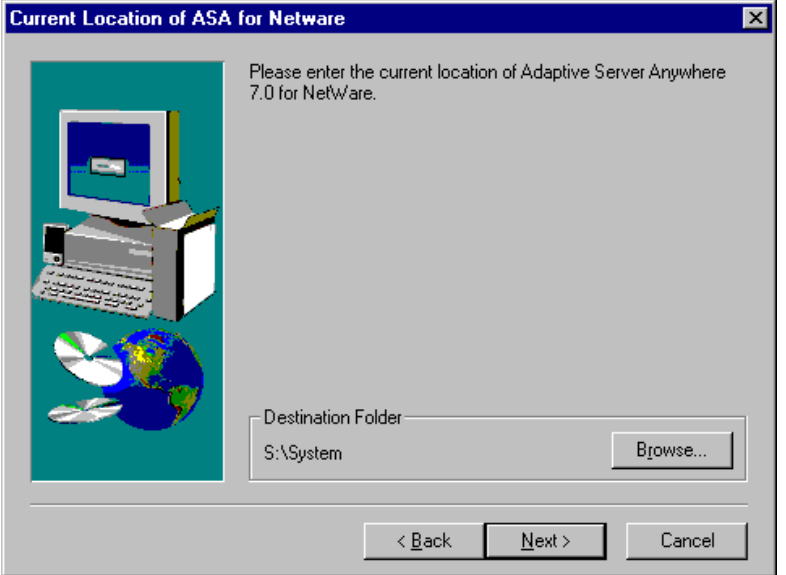

22. In the Welcome dialog box, click **Next** to open the Select Components dialog box.

23. Select **Adaptive Server Anywhere** in the Select Components dialog box and click **Next**.

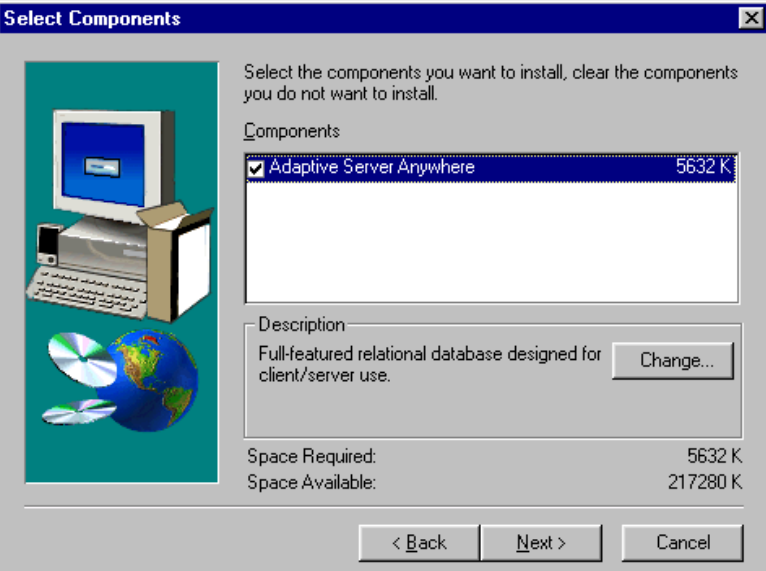

24. In the **Start Copying Files** dialog box, review the list of Current Settings. If you must make a change, click **Back**. Otherwise, click **Next** to continue.

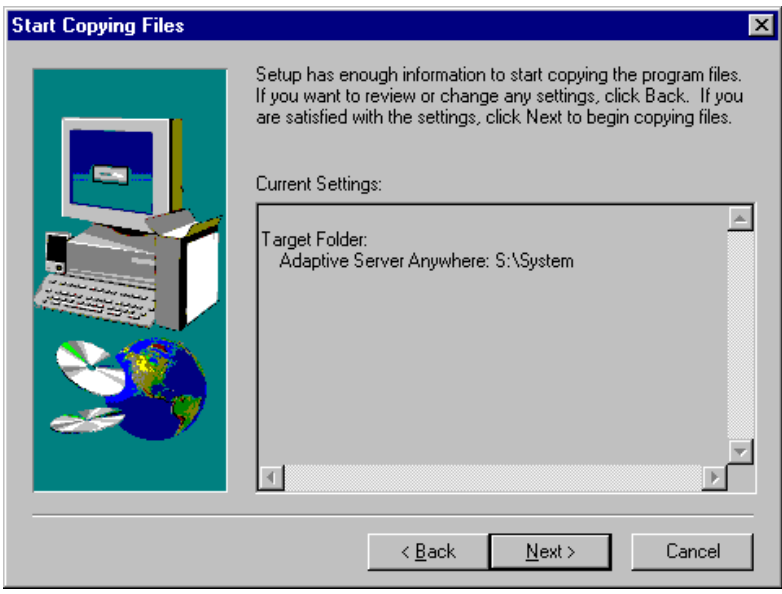

25. In the Setup Complete dialog box, click the **Finish** button to complete the Adaptive Server Anywhere 7.0 (EBF) Setup.

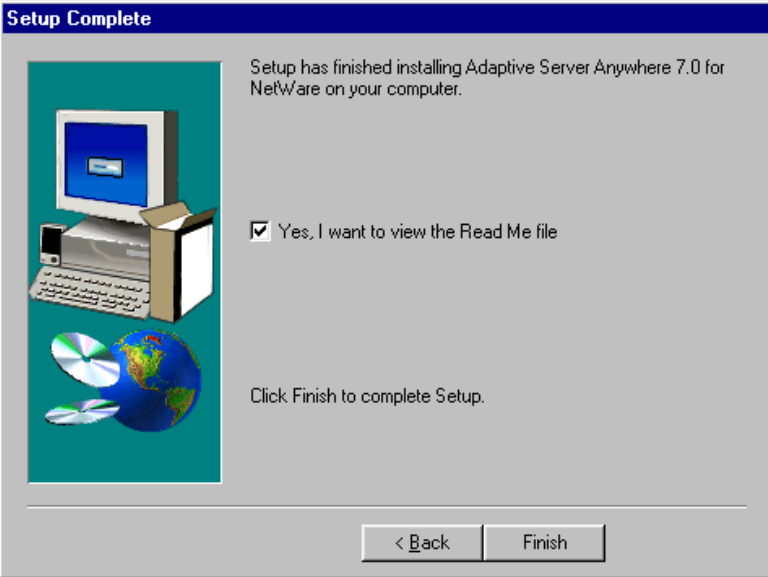

- 26. Click **OK** in the information dialog box to continue.
- 27. In the Client Data System Setup Type dialog box, use **Typical** for the type of Setup. (Compact or Custom setup is not recommended for network installations.) In the same dialog box, the default Destination Directory is C:\CDSWin.Svr. Click on the **Browse** button to specify another directory (e.g., F:\Apps\CDSWin.Svr). Click on **Next** when the Destination Directory is correct.

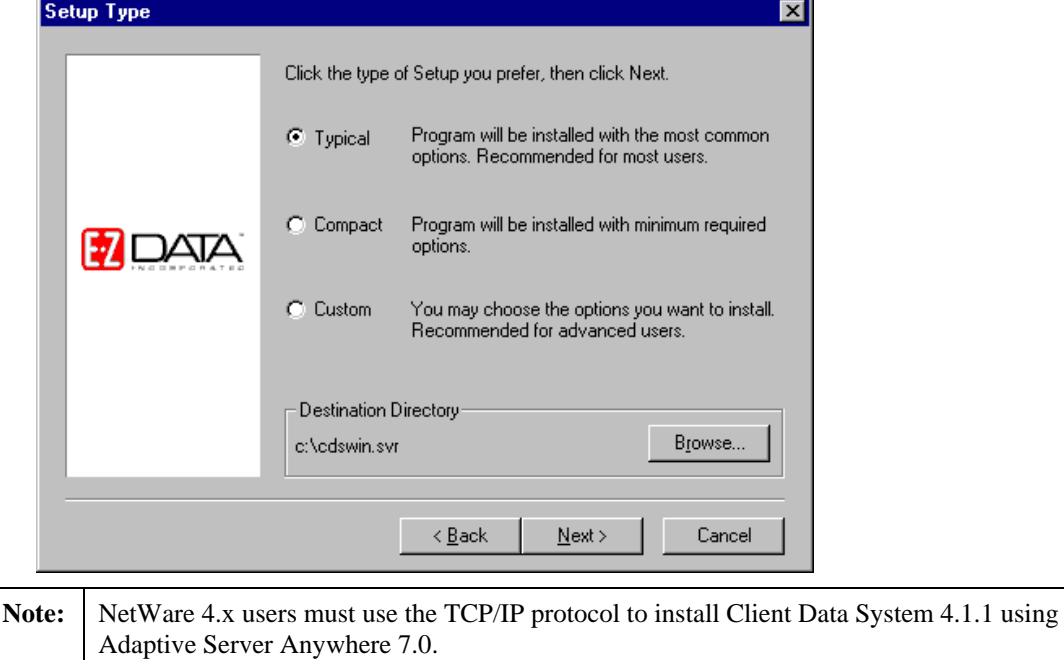

28. In the Select Network Server Type dialog box, click the radio button next to the protocol your network uses and then click **Next**.

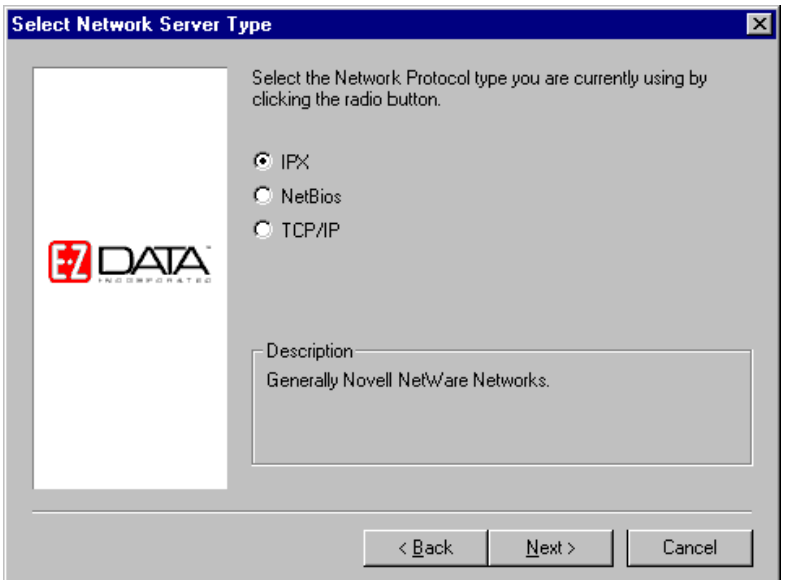

29. In the Database Information dialog box, use EZDATA as the Database Server Name and enter the Database Location (e.g., **VOL1:** or **SYS:**). Change these settings if needed and then click **Next** to continue. (See the Note below.)

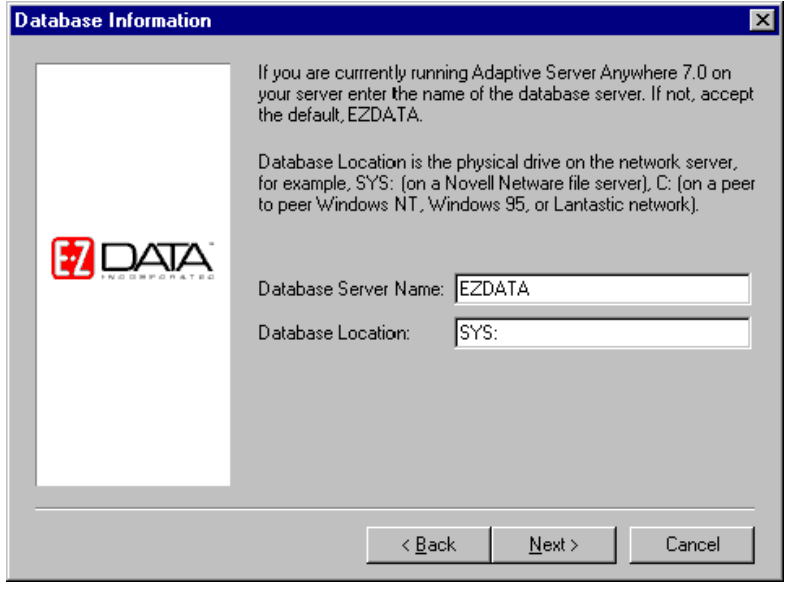

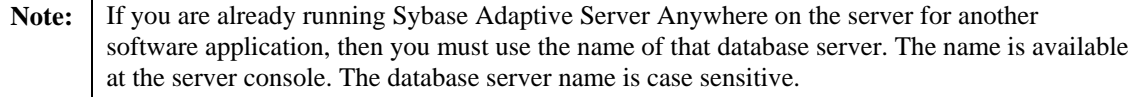

30. In the Start Copying Files dialog box, review the list of Current Settings. If you must make a change, click **Back**. Otherwise, click **Next** to begin copying files.

(A Progress Bar will indicate the current status of the files being copied. The copying process may take up to 15 minutes.)

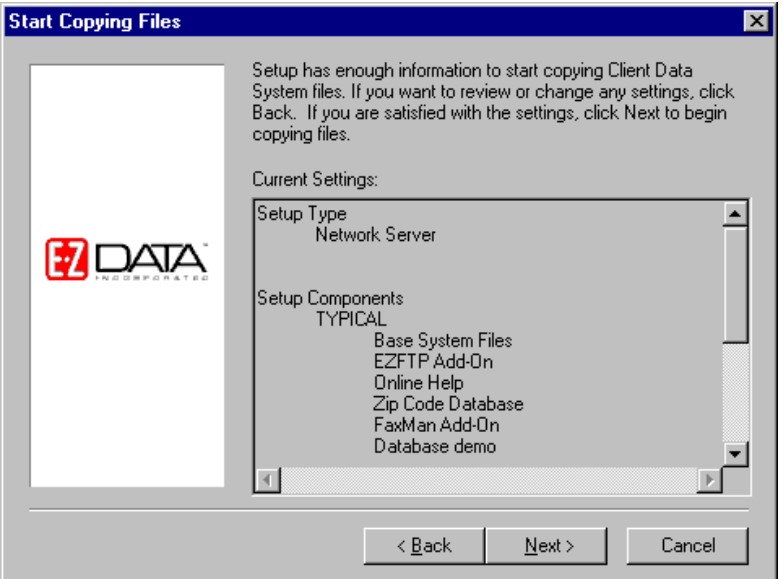

- 31. When the progress bar is at 97% you will be prompted to insert the **Control** file diskette into drive A. Insert the diskette and then click **OK** to continue with the installation.
- 32. When the Server Setup is complete, click **Finish** to close the Setup program. Remove the diskette from drive A.

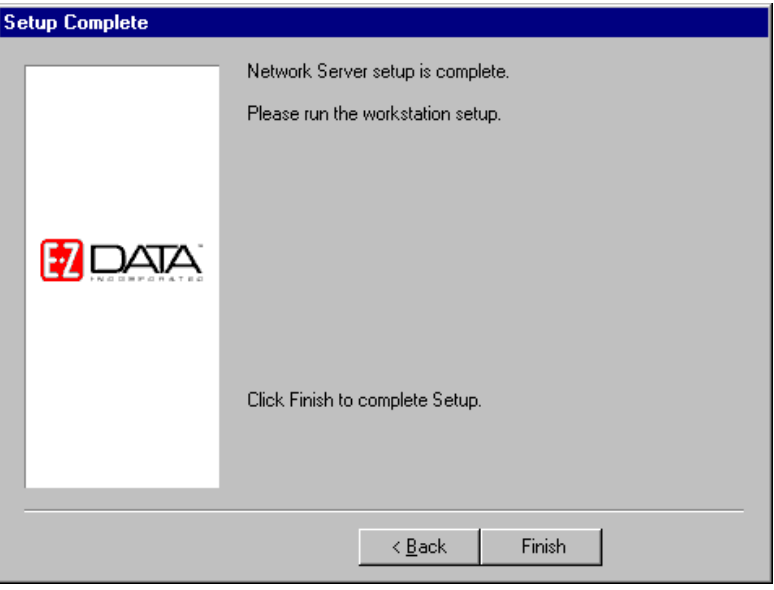

Program icons for CDS are not created during the software installation for the server. Icons are created during the installation of each workstation.

The CDS server installation is complete. You are now ready to run the server software.

# <span id="page-32-0"></span>**Novell NetWare 3.x, 4.xx, or 5.x Adaptive Server Anywhere Startup**

You must start Adaptive Server Anywhere at the file-server console. You may need an Administrator or Supervisor password to access the console.

1. At the server console command prompt, type:

```
load sys:\system\dbsrv7 -n EZDATA -gd all –gp 4096 -tl 0 -ti 0
```
(Refer to Appendix A for setting up database cache)

2. Press **Enter** to start Adaptive Server Anywhere.

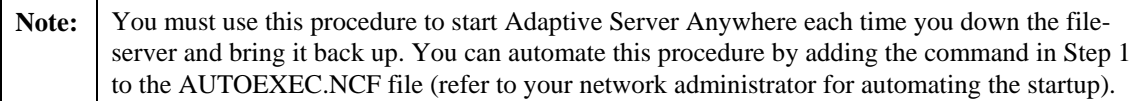

3. When Adaptive Server Anywhere has been started, you can switch between the system console and the Adaptive Server Anywhere console screens, or other services, by pressing **ALT-ESC**.

## **What happens after server installation**

Refer to *Installation Guide for Workstations*.

# <span id="page-34-0"></span>**Setting Up Database Cache**

By default, Sybase Adaptive Server Anywhere uses two megabytes of memory for caching. This default cache size is adequate for databases that are less than 20 MB in size. For very large databases, increasing the memory that is allocated to the server cache improves performance. Accessing database pages that have been cached in memory is much faster than reading the information directly from the server's hard disk. Allocating too much memory, however, will limit the available resources that other server-based programs may need to operate efficiently.

Generally, 10% of the total size of your database(s) is used to calculate the amount of memory to use for caching that will provide optimum performance. In the first example below, a 32-MB database and a 28-MB database produce a total database size of 60 MB. Using the general rule, 10% of the total database size, 6 MB of memory (60 MB x  $.10 = 6$  MB) would be the optimum cache size.

The Sybase parameter *-c cache-size* is used to specify the amount of memory that will be used for caching. Among other methods, the cache size can be specified with *n*M (number of Megabytes) as in the following examples.

#### **Example 1:**

This is the typical Sybase Adaptive Server Anywhere startup command for a Windows 95/98/Me Server. The cache parameter in this example will allocate 6 Megabytes of memory for database caching.

\sqlanywhere7\win32\dbsrv7.exe -n EZDATA -gd all -gp 4096 -tl 0 -ti 0 -c 6M

#### **Example 2:**

This is the typical Sybase Server startup command for a NetWare Server. The cache parameter in this example will allocate 8 Megabytes of memory for database caching.

load sys:\system\dbsrv7 -n EZDATA -gd all -gp 4096 -tl 0 -ti 0 -c 8M

#### **Example 3:**

These are the typical Sybase Server parameters used to create a new service on a Windows NT Server. The cache parameter in this example will allocate 15 Megabytes of memory for database caching.

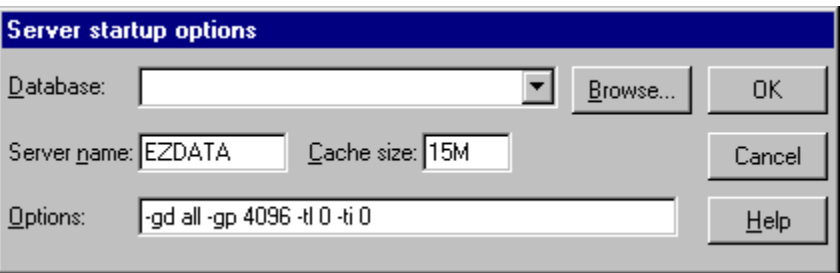

# **Appendix B:**

## <span id="page-36-0"></span>**Glossary of Terms**

## **Adaptive Server Anywhere 7.0**

A product of Sybase, Inc., and the database management system that CDS uses.

## **CDS**

Client Data System

## **Client/Server**

Technology that uses a File Server and a Workstation to share program processing load. This results in increased speed and performance over traditional programs that burden the workstation with all of the processing.

## **Default**

A setting or choice that will be used unless it is changed. For example, CDS workstation files are installed, by default, in the C:\ProgramFiles\CDSWin directory.

## **Desktop**

The desktop is the first screen that appears after logging in to the CDS program, and the starting point for access to all other areas of the program.

## **Path Name**

The route to a file on disk. For example,  $c:\data\client1. bmp$  identifies the location of the "client1.bmp" file as the "data" directory on the "C" drive.

### **Peer-to-peer**

Peer-to-peer is a term that describes a network of two or more computers where each computer acts as a server to other computers on the same network. The computer where a server-based program is installed in this type of network is often referred to as a non-dedicated server.

## **User Profile**

The User Profile contains the privileges and preferences assigned to a CDS user (i.e., Database name, linked Contact or Agent record, customization details, etc.).

# **Index**

#### $\mathbf{A}$

<span id="page-38-0"></span>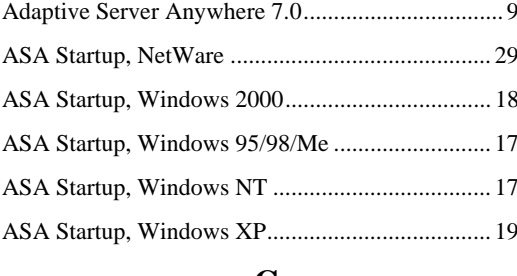

#### $\mathbf C$

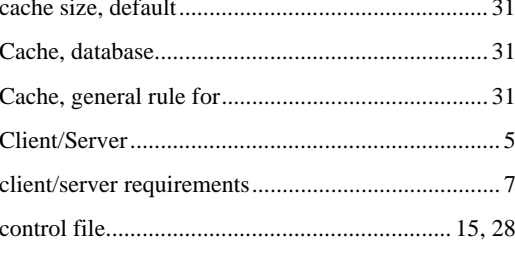

#### $\mathbf{D}$

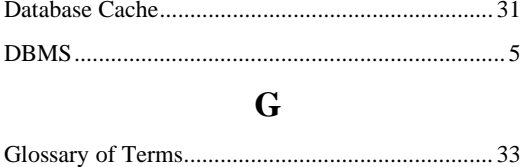

#### $\mathbf{I}$

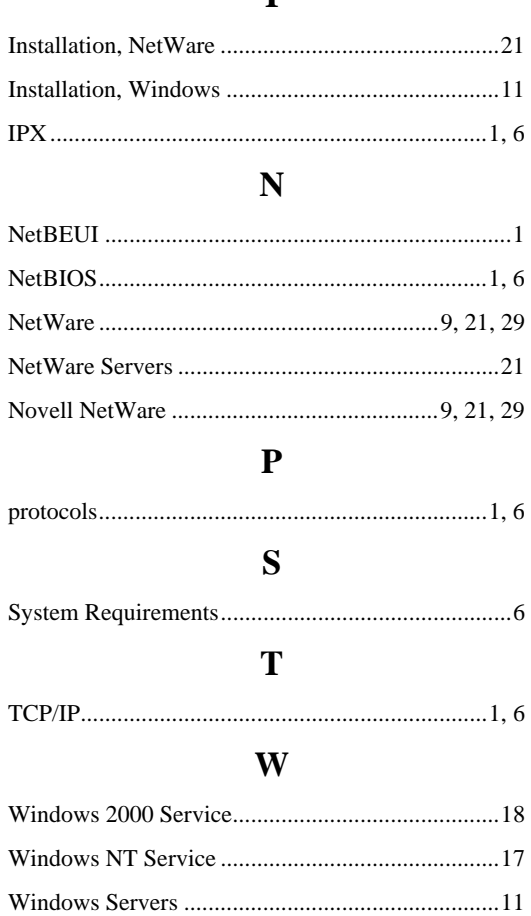